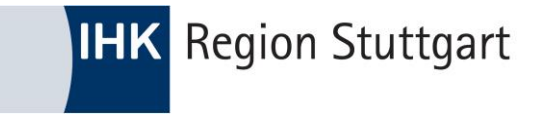

## Ausbildung digital

#### ONLINE PRÜFUNGSANMELDUNG (OPA) FÜR AUSBILDUNGSBETRIEBE

HTTPS://PRUEFUNGSANMELDUNG.GFI.IHK.DE

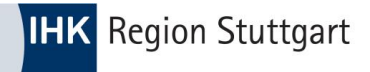

## Inhalt

- **•** Anmeldung
- **•** Grundfunktionen
- **Anmeldung an Azubis weitergeben**
- **•** Prozessschritte im Überblick
- **•** Nachrichtenfunktion
- **Kontakt und Support**

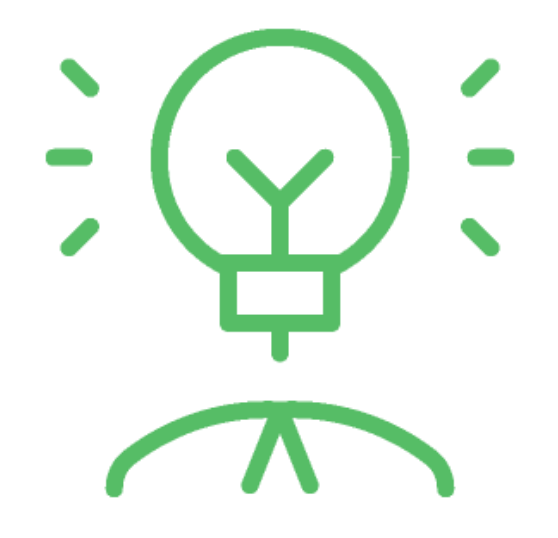

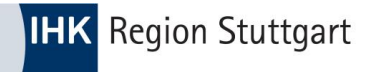

## Anmeldung

#### [https://pruefungsanmeldung.gfi.ihk.de](https://pruefungsanmeldung.gfi.ihk.de/)

- Navigieren Sie zum o. g. Link und rufen die Anwendung via Webbrowser auf
- **Melden Sie sich hier mit Ihren im vorgelagerten** Registrierungsprozess festgelegten Zugangsdaten (E-Mailadresse und Ihrem persönlichen Passwort) an.

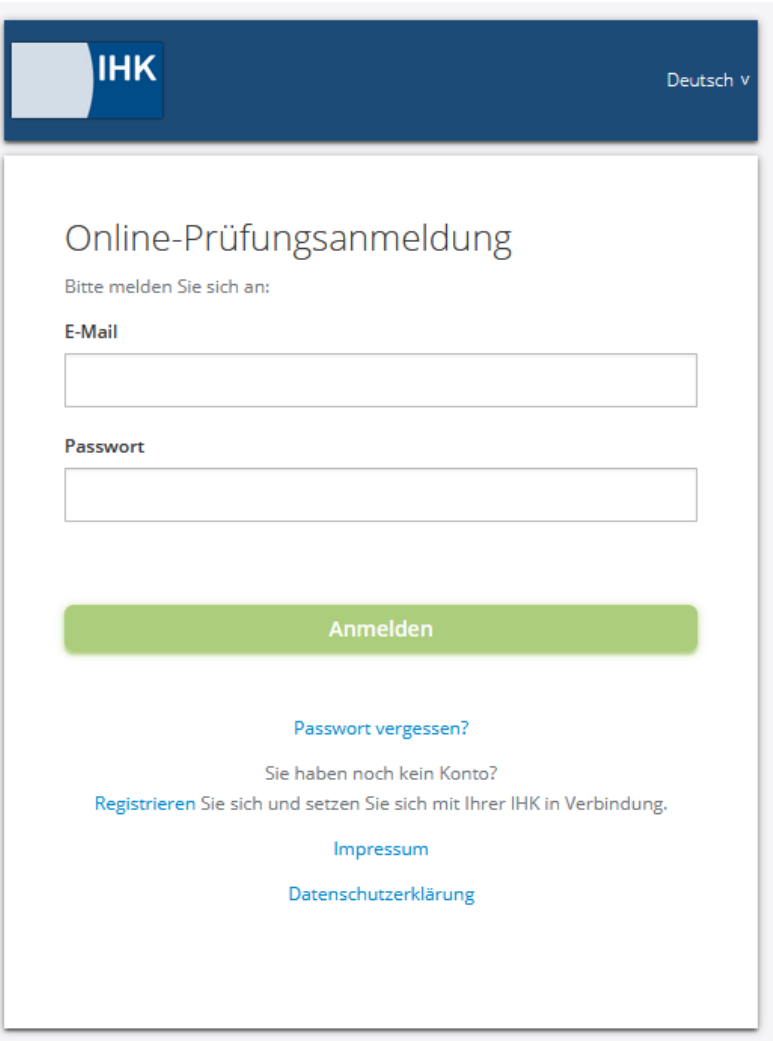

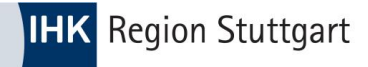

## Grundfunktionen - Filter

- Nach dem Login ist das Dashboard zunächst leer.
- Wählen Sie über die Filterfunktion das Jahr, den Prüfungstermin, den Beruf oder Status aus, damit die Prüfungsanmeldungen angezeigt werden.

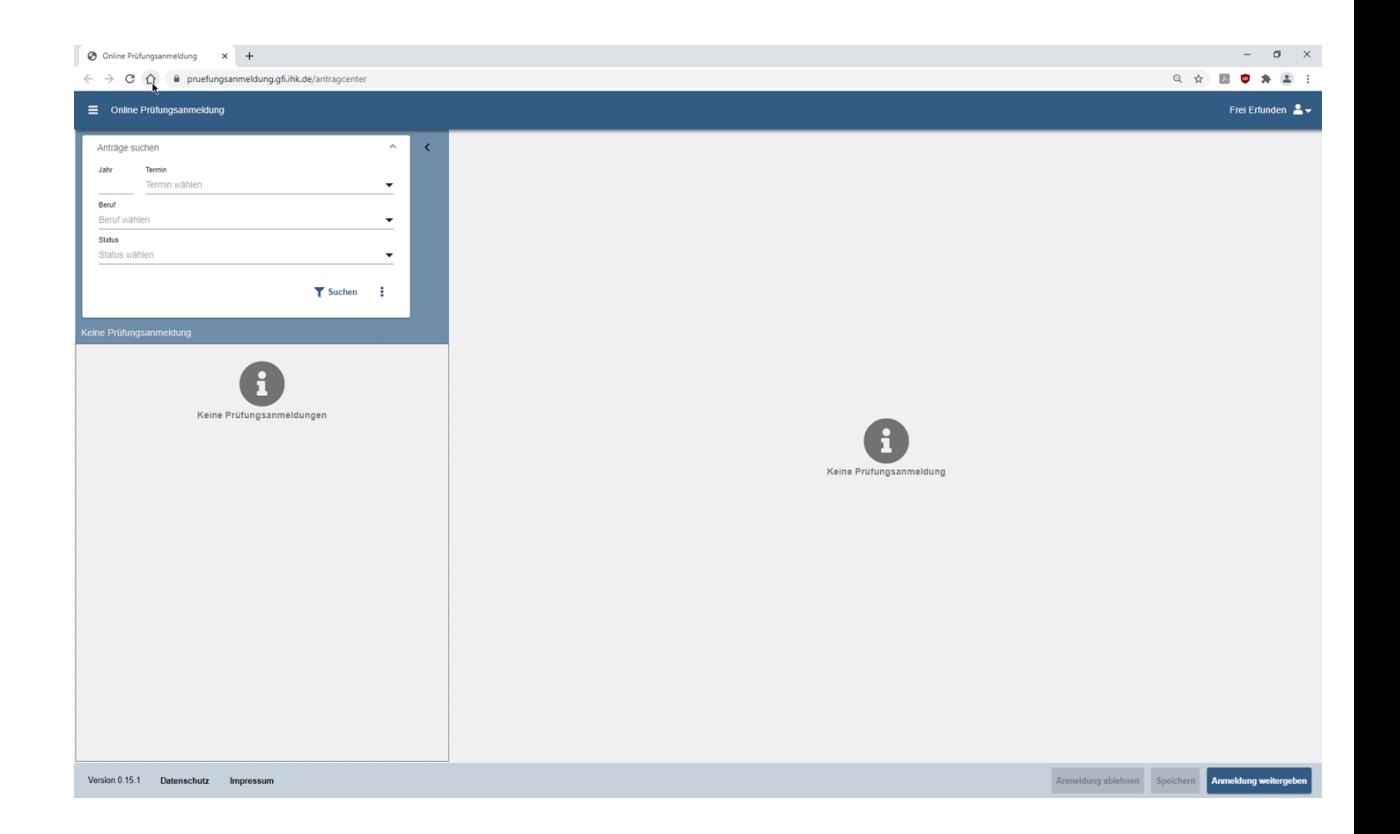

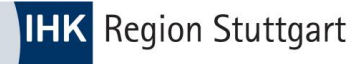

## Grundfunktionen - Überblick

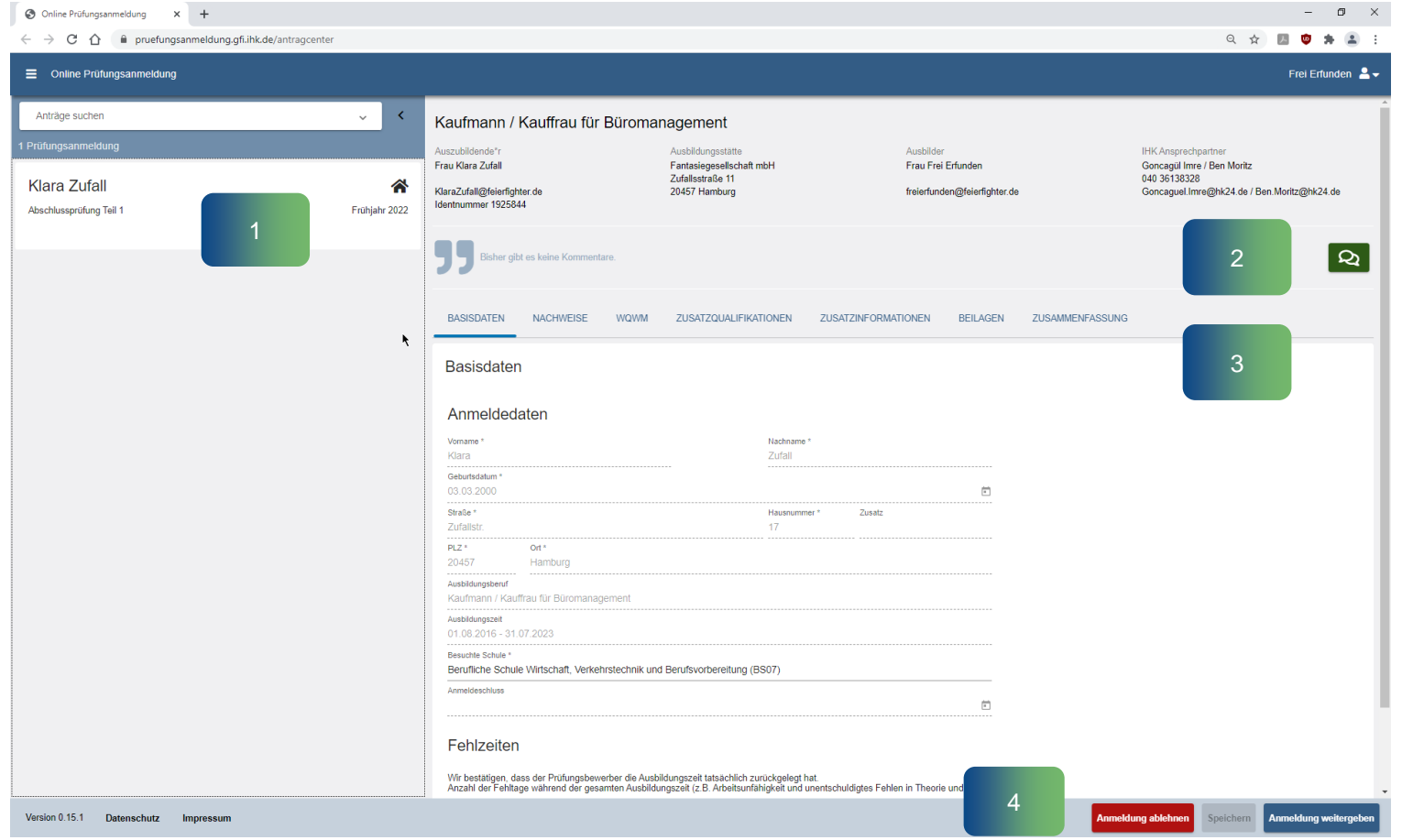

 Nachdem Sie den Filter gesetzt haben, gliedert sich die Anwendung in zwei wesentliche Bereiche: Links die Prüfungsanmeldungen und rechts die Inhalte der Anträge zum ausgewählten Element (1 & 2).

- In Bereich 3 können Sie die Anmeldung zur Prüfung bearbeiten und via Registerkarten vor - und zurücknavigieren.
- **Nach Eingabe aller Daten können Sie die** Anmeldung an den Azubi weitergeben – oder ablehnen. Die Ablehnung sollte gut überlegt sein, da der Vorgang nach Ablehnung gelöscht wird. (4)
- Ablehnungsgründe können eine Vertragslösung, -unterbrechung oder verlängerung sein.

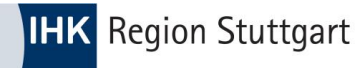

## Grundfunktionen - Nachweise

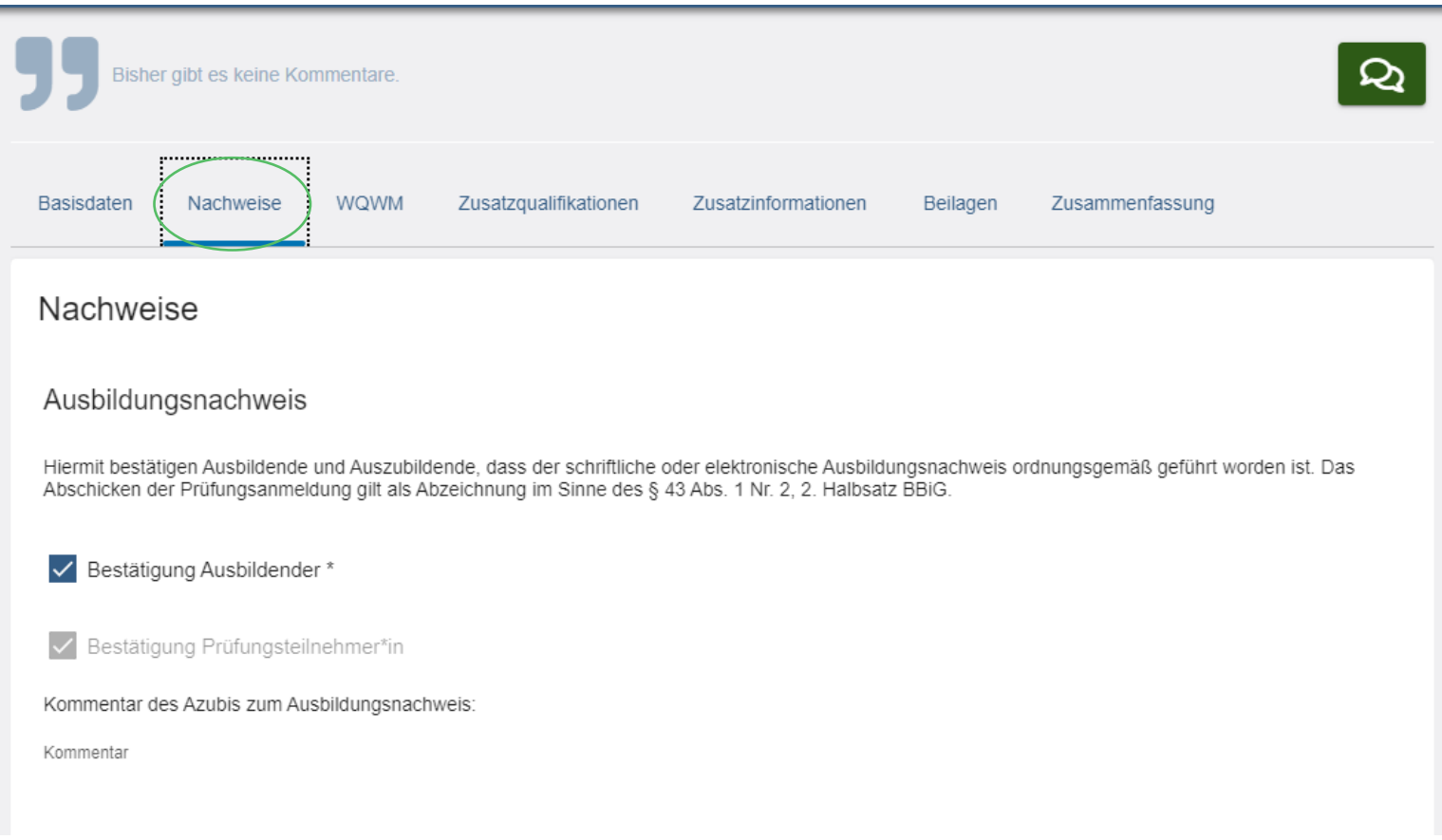

 Auf der Registerkarte **Nachweise** bestätigt der Ausbildungsbetrieb, dass das Berichtsheft ordnungsgemäß geführt wurde.

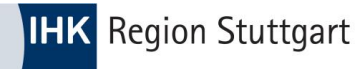

## Grundfunktionen - Wahlmöglichkeiten

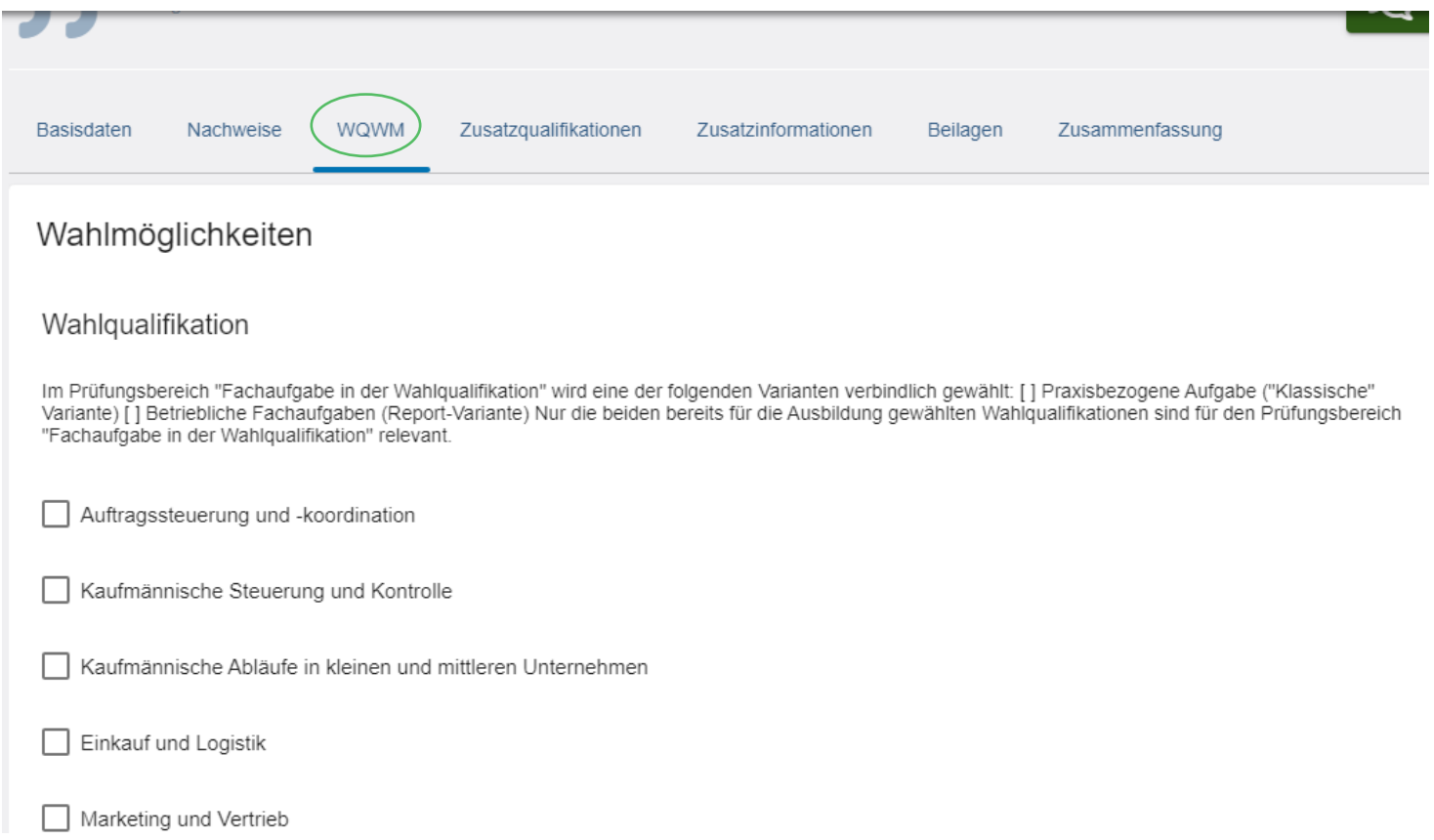

- In dieser Registerkarte sind die **Wahlqualifikationen bzw. Wahlmöglichkeiten** für den jeweiligen Ausbildungsberuf aufgeführt.
- Setzen Sie hier die entsprechenden Haken.

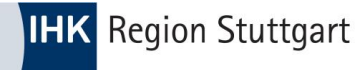

### Grundfunktionen - Zusatzqualifikation

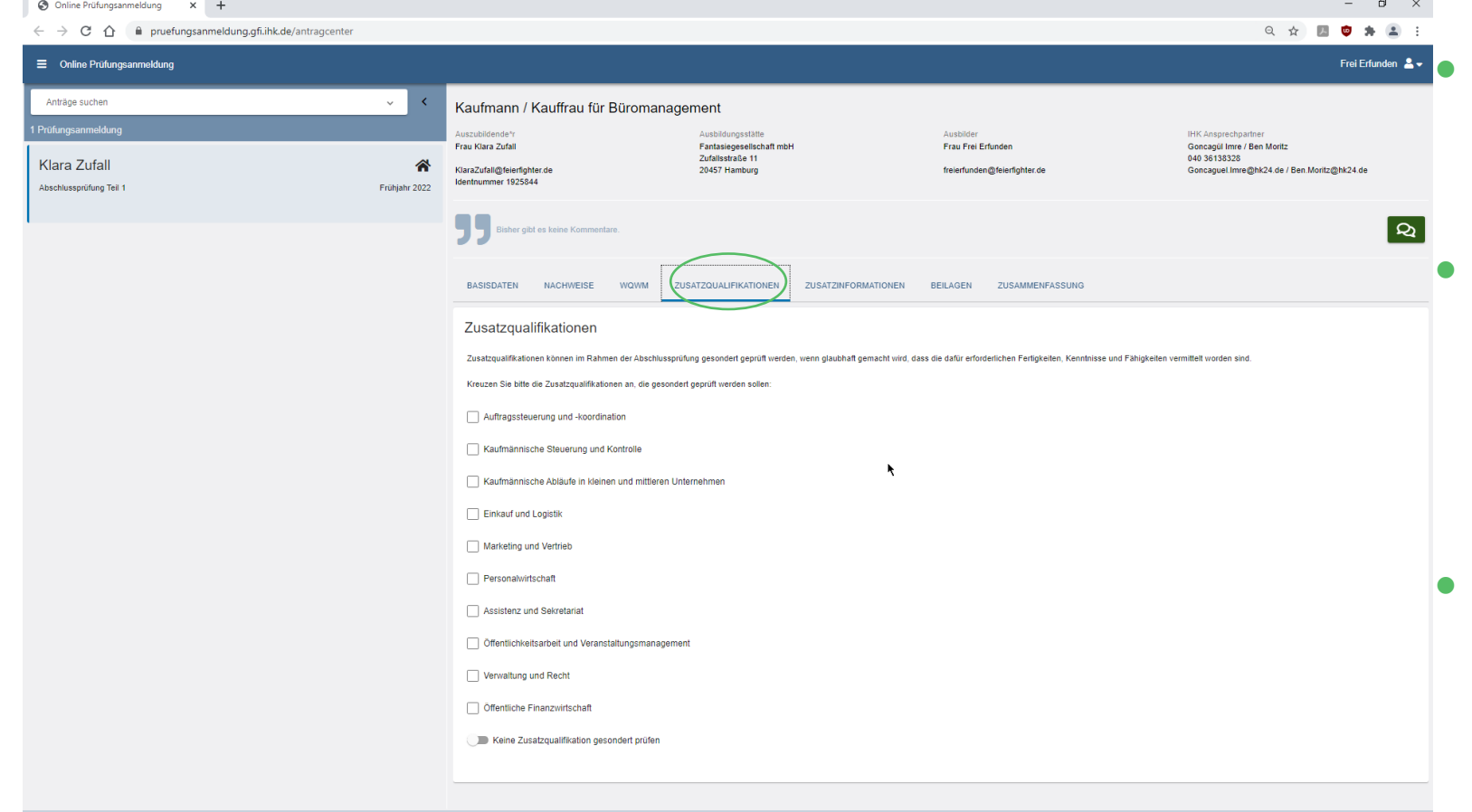

 **Zusatzqualifikationen** zum jeweiligen Ausbildungsberuf sind in dieser Registerkarte aufgeführt.

- Setzen Sie den Haken an der entsprechenden Stelle, sofern tatsächlich eine Zusatzqualifikation vermittelt und darin eine zusätzliche Prüfung abgelegt werden soll.
- Ansonsten bitte unten die Auswahl "Keine Zusatzqualifikation" vornehmen.

© IHK Region Stuttgart / Stand: 5/2022

rsion 0.15.1 Datenschutz Impressu

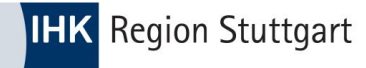

### Grundfunktionen - Zusatzinformationen

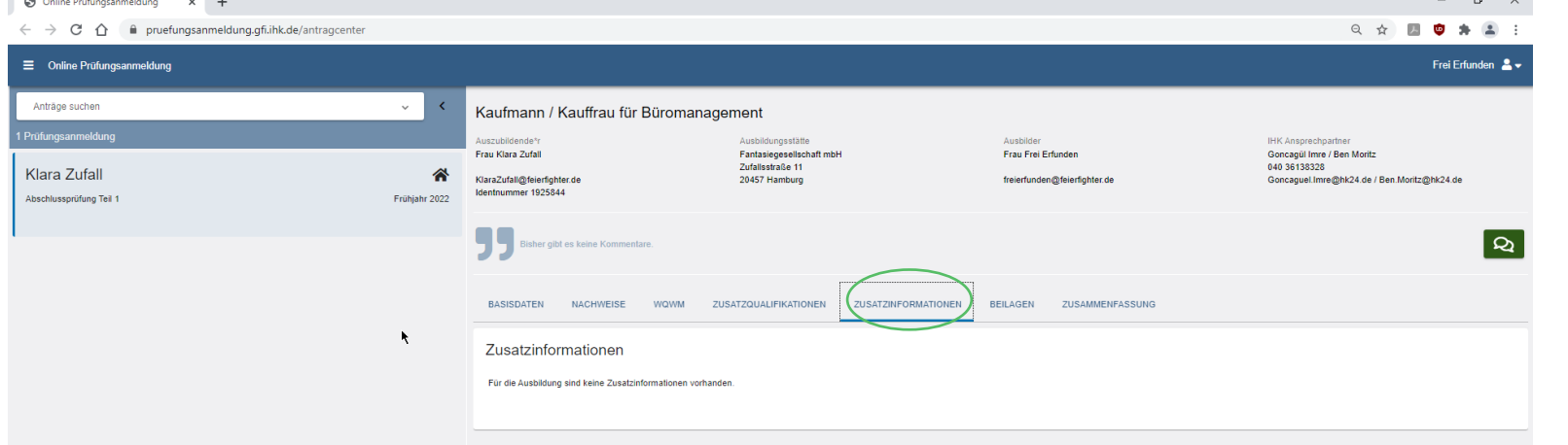

 **Zusatzinformationen**, die von der IHK Stuttgart bereitgestellt werden, finden Sie hier.

ersion 0.15.1 Datenschutz Impressum

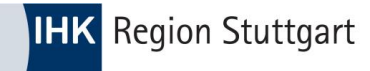

### Grundfunktionen - Beilagen

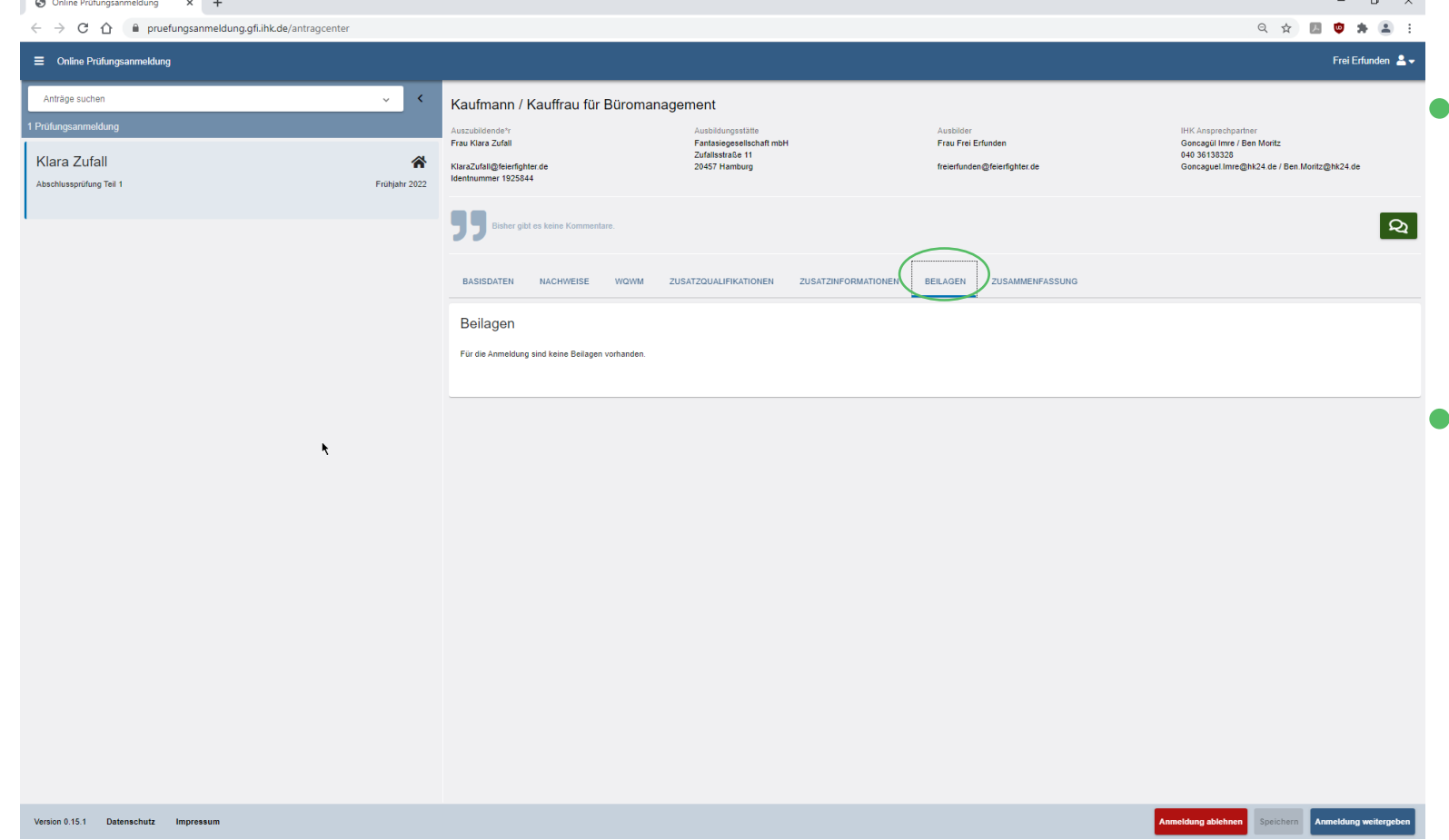

- **Beilagen**, die sonst mit der Papiervariante verschickt wurden, stehen an dieser Stelle online zur Verfügung.
- Die Beilagen sind individuelle Dokumente und Informationen, die berufsbezogen bereitstellt werden.

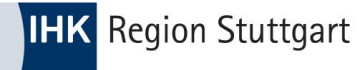

### Grundfunktionen - Zusammenfassung

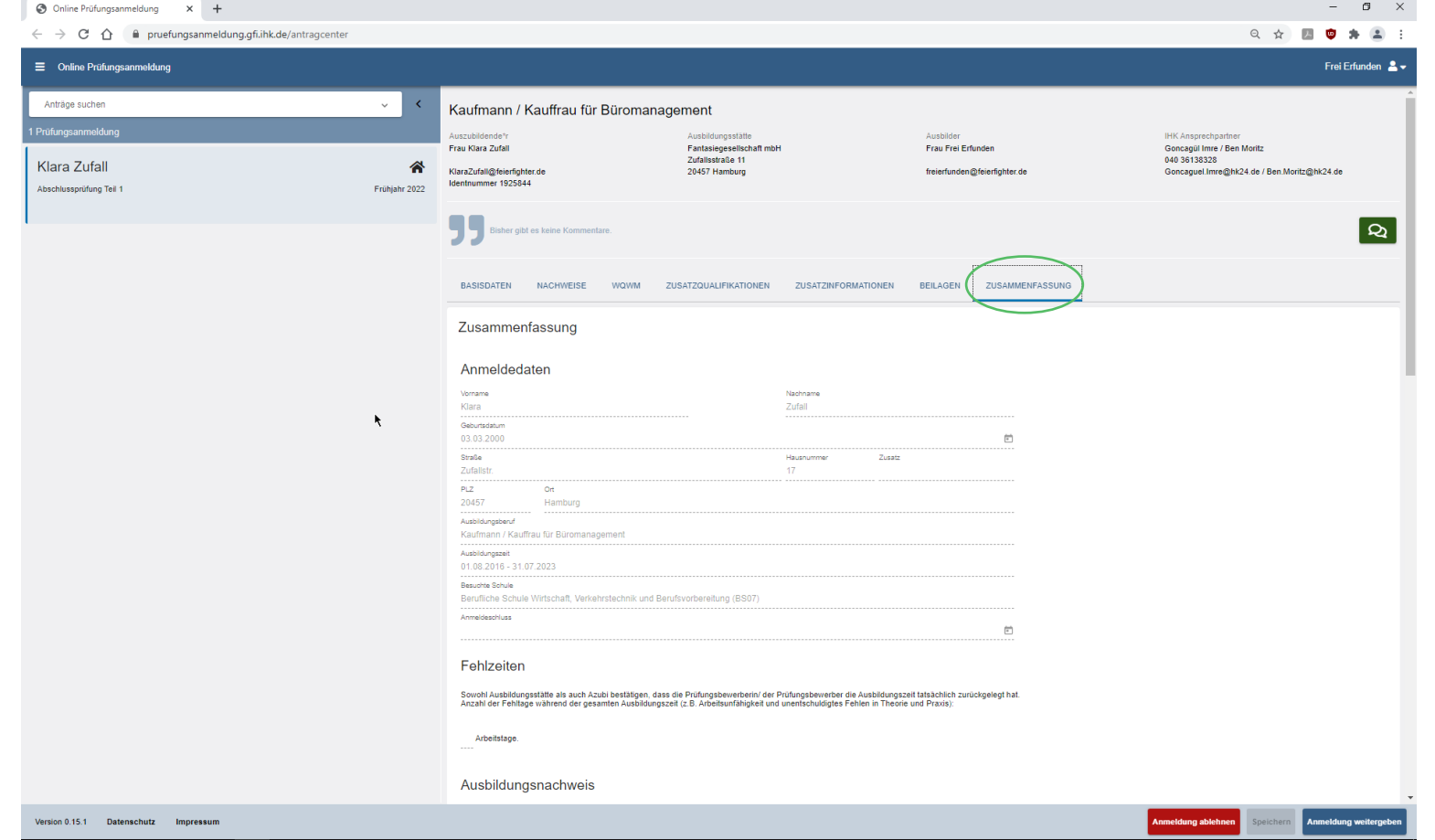

- Nachdem Sie die Anmeldung zur Prüfung digital ausgefüllt haben, werden Sie im letzten Schritt aufgefordert, alle Angaben zu prüfen.
	- **Wichtig! Die Bestätigung über die Richtigkeit der Angaben erfolgt über einen Button am Ende der Zusammenfassung.**
- **•** Falls Eingaben nicht korrekt erfolgt sind, wird ein Hinweis auf der betreffenden Registerkarte angezeigt.

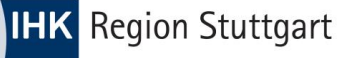

### Grundfunktionen - Tipps und Hinweise

- Speichern Sie sich den Link zur Anwendung ggf. als **Lesezeichen im Browser** ab.
- Zu Beginn wird die Anwendung "leer" gestartet. Setzen Sie zunächst Filterkriterien, damit Einträge angezeigt werden können. Wahlweise können Sie auch keine Filter setzen und sofort auf "Suchen" klicken. In diesem Fall werden Ihnen alle Einträge angezeigt.
- "Ablehnen" die Online Prüfungsanmeldung sollten Sie nur ablehnen, wenn Sie wirklich sicher sind. **Ist der Antrag abgelehnt, kann man die Anmeldung zur Prüfung nur durch eine erneute Abstimmung mit der IHK Region Stuttgart erzeugen.**  Ansonsten ist der Antrag aus dem System gelöscht.
- Falls Eingaben nicht korrekt erfolgt sind, gibt die Anwendung entsprechende Hinweise.
- Bei **Fragen und Problemen** sprechen Sie die Kolleginnen und Kollegen der IHK Region Stuttgart an.

**Welche Daten darf der Ausbildungsbetrieb bearbeiten?**

- Ablehnung der Anmeldung
- Berufsschule
- Fehlzeiten
- Wahlqualifikationen
- Wahlmöglichkeiten
- **EX Zusatzqualifikationen**
- **Bestätigung der** Richtigkeit der Daten

## Anmeldung weitergeben

**• Nachdem Sie die Prüfungsanmeldung** vollständig und korrekt ausgefüllt haben, geben Sie die **Anmeldung zur Bearbeitung an den Azubi** weiter.

> **Welche Daten darf der AZUBI pflegen?**

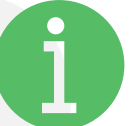

 $\leftarrow$   $\rightarrow$  C  $=$  Online Anträge such Prüfungsanm

ersion 0.15.

- Vorname / Nachname
- Geburtsdatum
- Ausbildungsnachweis
- Antrag auf Nachteilsausgleich
- **E** Auswahl freiwilliger Wiederholung bereits bestandener Fächer
- Bestätigung der Richtigkeit der Daten

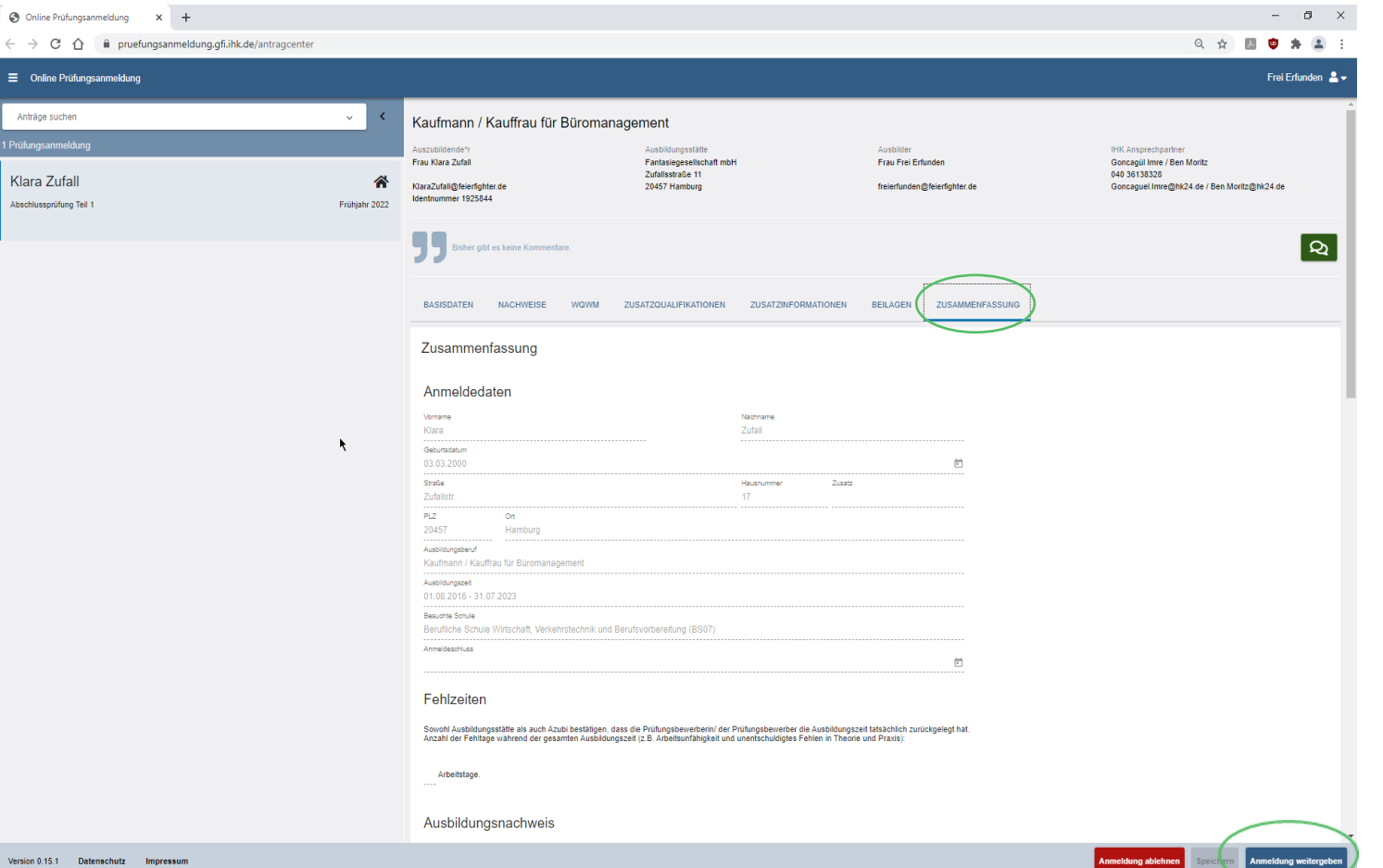

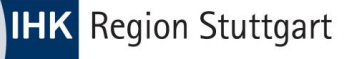

## Prozessschritte im Überblick

1 2 3

Ausbildungsstätte hinterlegt eine elektronische Adressierung bei der IHK Stuttgart.

#### 4 5

Der Azubi bekommt per Mail einen Hinweis, ergänzt seinen Antrag in der Online Prüfungsanmeldung und gibt den Antrag an die IHK weiter.

Ausbildungsstätte erhält Benachrichtigungen zu Online Prüfungsanmeldung per Mail.

Es kann vorkommen, dass der Azubi den Antrag mit Hinweisen versieht und dieser erneut eine Schleife zur Ausbildungsstätte nimmt.

Die entsprechenden Sachbearbeiter\*innen oder Ausbilder\*innen loggen sich ein und bearbeiten die Anmeldung und geben diese an den Azubi weit

#### 6

Die IHK Region Stuttgart bearbeitet den Antrag und setzt den Prüfungsstand auf "angemeldet".

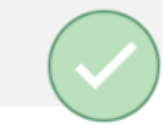

#### **WICHTIG!**

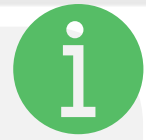

Informationen über neue Prüfungsanmeldungen kommen bei zentraler E-Mail-Adresse an.

Als Betrieb müssen Sie sicherstellen, dass alle erforderlichen Personen ein Login zur Anwendung erhalten haben. Erst mit diesem Account kann der Prozess genutzt werden. Sie erhalten die Accountdaten von der IHK Region Stuttgart.

# Nachrichten und Rückfragen

- Die Anwendung ermöglicht eine **direkte Kommunikation im Prozess**. Alle Beteiligten können bei Bedarf so die Anmeldung zur Prüfung bestmöglich vorbereiten und an die IHK Region Stuttgart weitergeben.
- Letzter Kommentar immer auf der Startseite
- **Piktogramm zeigt Autor der Nachricht**
- Hilft beim Workflow der Prüfungsanmeldung ohne Medienbruch (z.B. E-Mail)

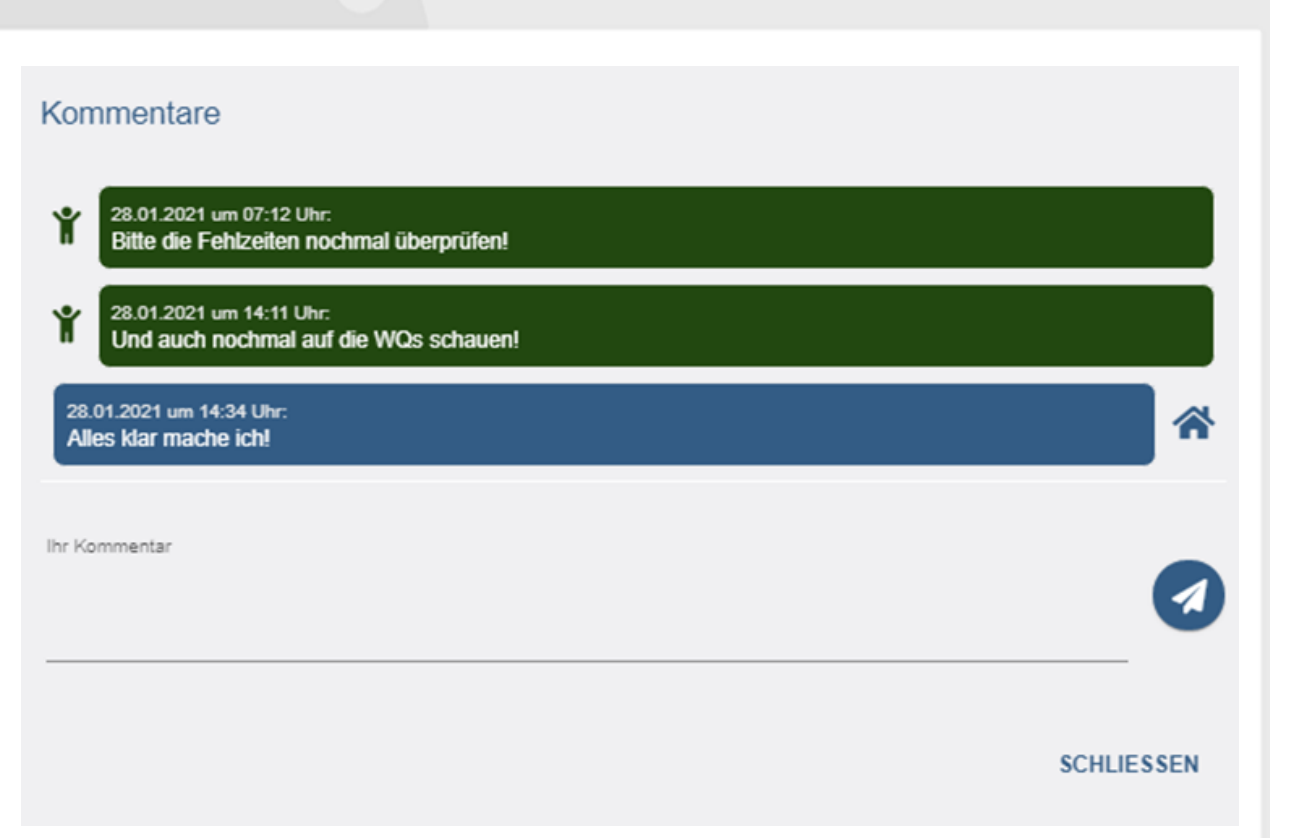

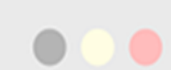

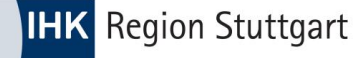

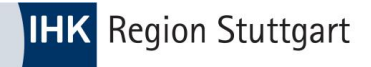

## **Kontakt und Support**

Für Fragen und technische Probleme stehen Ihnen unsere Ausbildungsberater und Ausbildungsberaterinnen und Prüfungskoordinatoren und Prüfungskoordinatorinnen gerne zur Verfügung.

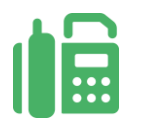

#### Telefon: 0711 2005-111

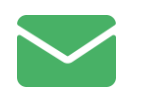

ausbildung@stuttgart.ihk.de